**学認による学外アクセス方法**

「阪南 UNIPA」→「図書館」→「学認データベース(学外のみ)」からアクセスも可能

## **JapanKnowledge Lib**

① 図書館 HP から「データベース検索」>「辞書・事典」>「ジャパンナレッジ Lib」をクリック

Japan Knowledge Lib  $\left[\begin{matrix} 1 \\ 1 \end{matrix}\right]$   $\left[\begin{matrix} 1 \\ 1 \end{matrix}\right]$   $\left[\begin{matrix} 1 \\ 1 \end{matrix}\right]$   $\left[\begin{matrix} 1 \\ 1 \end{matrix}\right]$ ジャパンナレッジ Lib ☑ 学認 学内:2 百科事典、辞書、ニュース、学術サイトリンク集などを集積したデータベースです。日本大百科全書、現代用語の基礎知識、日本人名大辞 典、ランダムハウス英和大辞典など約20種類の辞典、事典の横断検索ができます。 最新版の『会社四季報』、2010年以降の『週刊エコノミ スト』の記事を検索・閲覧できます。

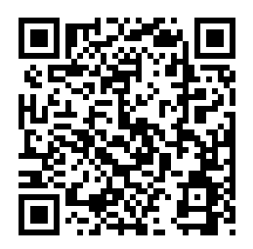

<https://japanknowledge.com/library/>

② 画面下にある「ログインする」をクリック後、表示された画面で 「学術認証(シボレス)でのご利用はこちら」をクリック

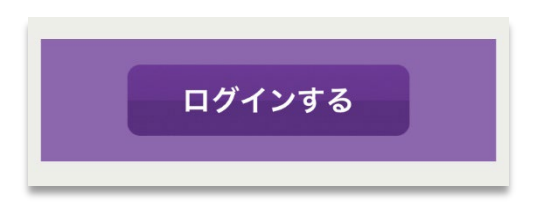

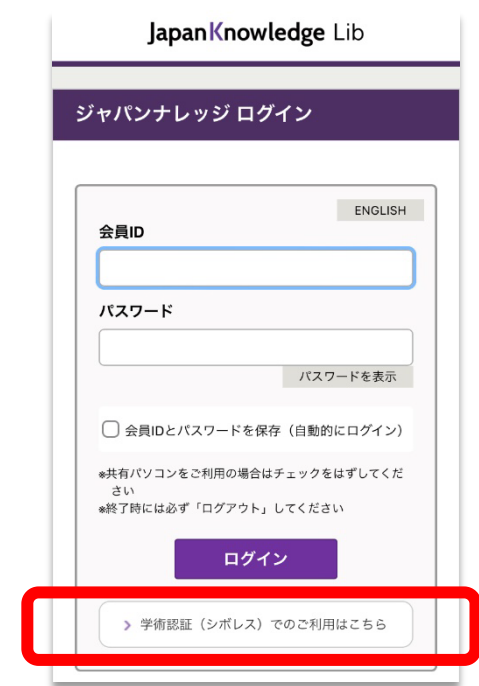

③ 所属機関で「阪南大学」を選択/入力して「選択」ボタンをクリック

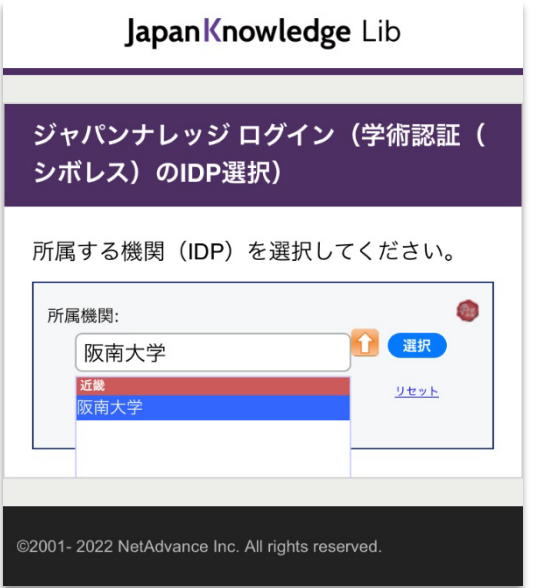

④ 「阪南 UNIPA」で使用している阪南 ID・パスワードを入力してログイン

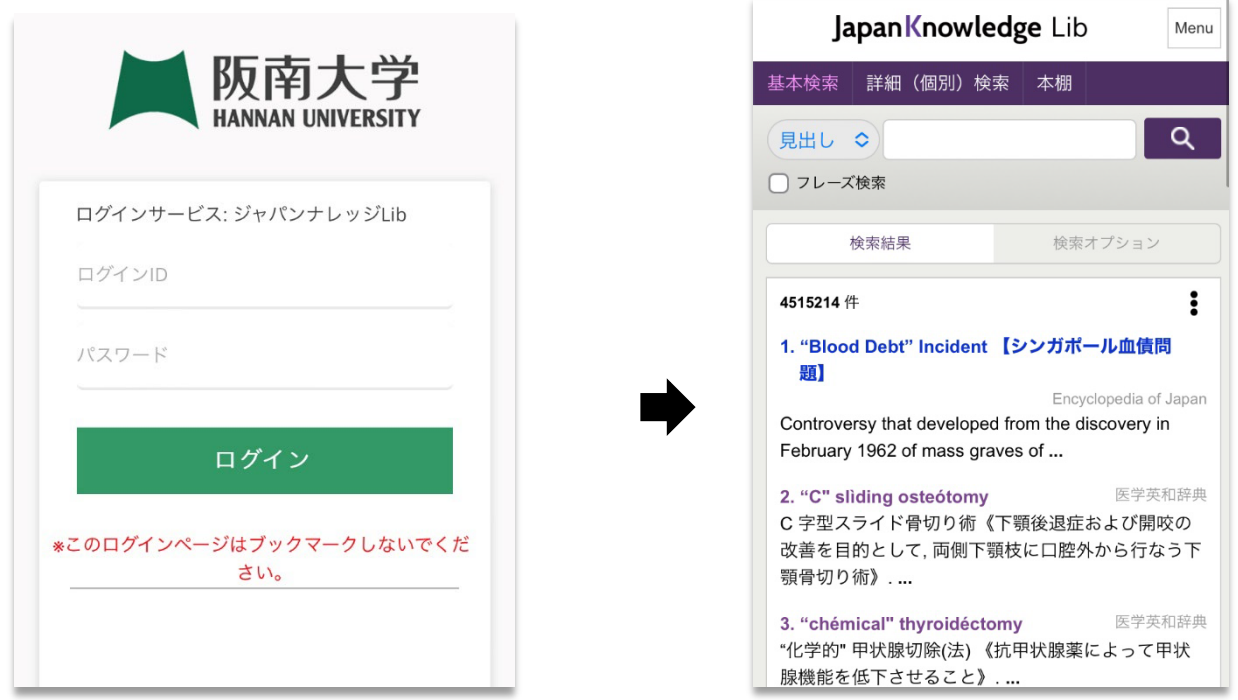

★ 利用後は、画面右上の「Menu」>「ログアウト」をクリックして画面を閉じてください。

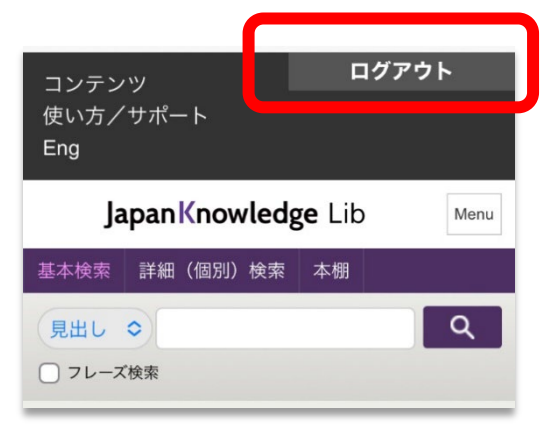

 $2 | 2$